**Instant EtherFast® Series**

## EtherFast® 10/100 CardBus PC Cards

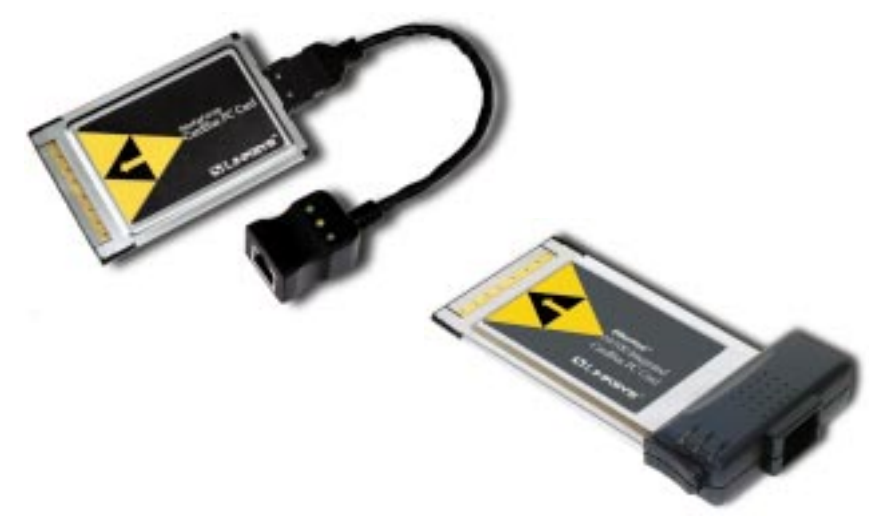

**Use this guide to install these Linksys Products:**

Linksys EtherFast 10/100 CardBus PC Card (PCMPC200 v2)

Linksys EtherFast 10/100 Integrated

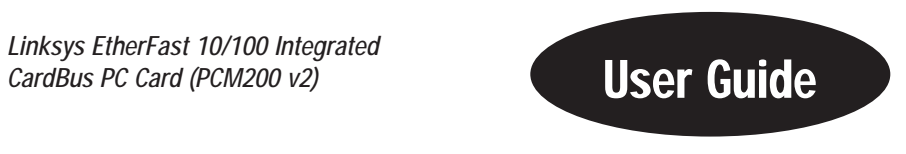

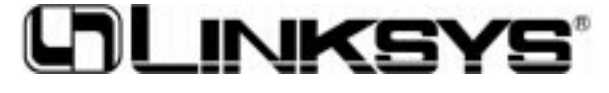

#### COPYRIGHT & TRADEMARKS

Copyright © 2000 Linksys, All Rights Reserved. EtherFast is a registered trademark of Linksys. Microsoft, Windows, and the Windows logo are registered trademarks of Microsoft Corporation. All other trademarks and brand names are the property of their respective proprietors.

#### LIMITED WARRANTY

Linksys guarantees that every EtherFast 10/100 CardBus PC Card is free from physical defects in material and workmanship under normal use for one (1) year from the date of purchase. If the product proves defective during this warranty period, call Linksys Customer Support in order to obtain a Return Authorization number. BE SURE TO HAVE YOUR PROOF OF PURCHASE ON HAND WHEN CALLING. RETURN REQUESTS CANNOT BE PROCESSED WITHOUT PROOF OF PURCHASE. When returning a product, mark the Return Authorization number clearly on the outside of the package and include your original proof of purchase.

IN NO EVENT SHALL LINKSYS' LIABILITY EXCEED THE PRICE PAID FOR THE PROD-UCT FROM DIRECT, INDIRECT, SPECIAL, INCIDENTAL, OR CONSEQUENTIAL DAM-AGES RESULTING FROM THE USE OF THE PRODUCT, ITS ACCOMPANYING SOFT-WARE, OR ITS DOCUMENTATION. Linksys makes no warranty or representation, expressed, implied, or statutory, with respect to its products or the contents or use of this documentation and all accompanying software, and specifically disclaims its quality, performance, merchantability, or fitness for any particular purpose. Linksys reserves the right to revise or update its products, software, or documentation without obligation to notify any individual or entity. Please direct all inquiries to:

Linksys P.O. Box 18558, Irvine, CA 92623.

#### FCC STATEMENT

The EtherFast 10/100 CardBus PC Cards have been tested and found to comply with the limits for a Class B digital device, pursuant to Part 15 of the FCC Rules. These limits are designed to provide reasonable protection against harmful interference in a residential installation. This equipment generates, uses, and can radiate radio frequency energy and, if not installed and used according to the instructions, may cause harmful interference to radio communications. However, there is no guarantee that interference will not occur in a particular installation. If this equipment does cause harmful interference to radio or television reception, which is found by turning the equipment off and on, the user is encouraged to try to correct the interference by one or more of the following measures:

- Reorient or relocate the receiving antenna
- Increase the separation between the equipment or device
- Connect the equipment to an outlet other than the receiver's
- Consult a dealer or an experienced radio/TV technician for assistance

005

### Table of Contents

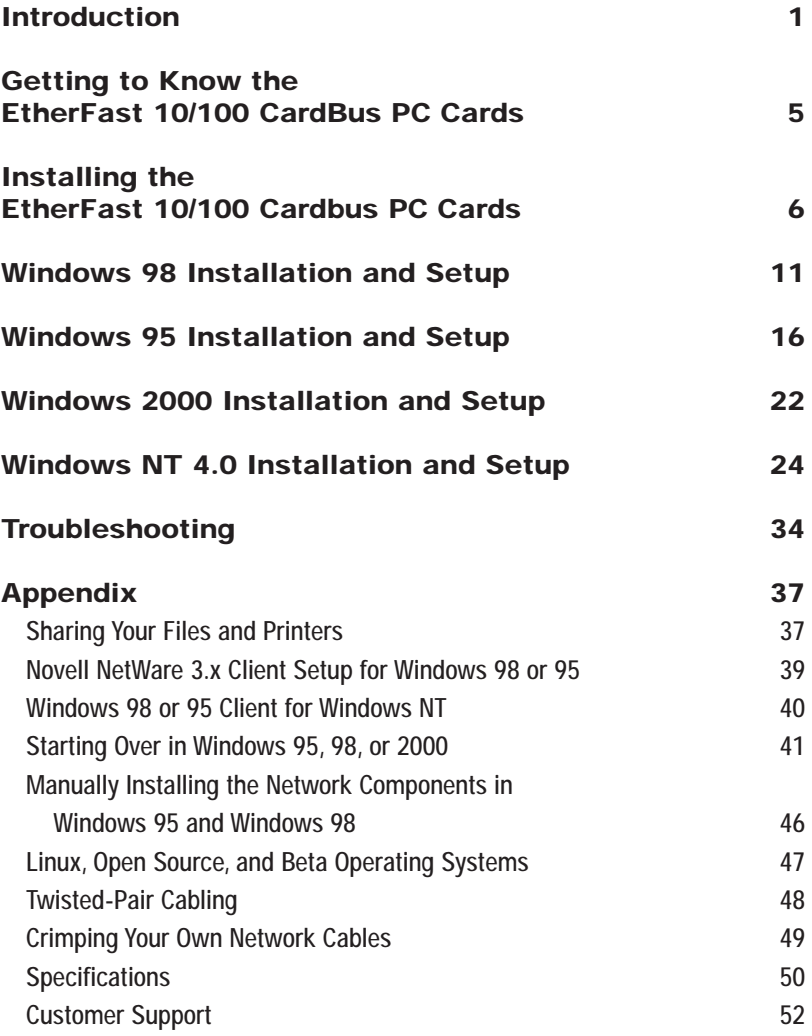

### **Introduction The Linksys EtherFast 10/100 CardBus PC Cards**

Welcome to the world of convenient and flexible notebook PC networking! The EtherFast 10/100 CardBus PC Cards allow you to connect with virtually any Ethernet-based network or Internet connection including: Cable modem, DSL modem, and more. Sharing files and printers has never been easier. And their **single-slot designs** are perfect for slim notebooks--freeing up your additional slots for use with other accessories.

Whether you choose the convenience of the standard CardBus PC card, with its removable media coupler, or the Integrated CardBus PC Card and it's allin-one design, you'll get fast file transfers, hot-swap capability, and bus mastering. Compatible with high-performance 32-bit CardBus-equipped notebook PCs, the 10/100 CardBus PC Cards offer Minimal voltage consumption and an automatic sleep mode to help conserve your notebook PC's battery life.

The 10/100 CardBus PC Cards also automatically adjust their speed to optimize data trafficking. Virtually all brand name PCs and major operating systems, including Windows 95, 98, 2000, and NT are supported. Convenience and Flexibility--that's what makes the EtherFast 10/100 CardBus PC Cards the ultimate networking solution for your notebook PC.

### **About Fast Ethernet About CardBus**

In recent years, Fast Ethernet has emerged as the fastest growing network topology around. Operating at an incredible 100 million bits per second (100Mbps), and sometimes referred to as 100BaseTX, Fast Ethernet is more than fast enough to handle the latest speed-dependent applications like video, multimedia, and Internet connectivity.

Fast Ethernet is ten times faster than regular Ethernet networks. Also known as 10BaseT, regular Ethernet networks typically run at 10Mbps.

Unfortunately because of their speed and other technological differences, Ethernet and Fast Ethernet cannot be readily mixed together in most cases. A 10BaseT network adapter, for example, cannot be attached directly to a Fast Ethernet network. In environments where 10BaseT and Fast Ethernet need to be mixed together-in migration scenarios, for example, where file servers are moved to 100Mbps speeds for better performance-a switch or a dual-speed hub can be used to connect network segments of disparate speeds together.

The EtherFast 10/100 CardBus PC Cards will run with both 10BaseT and 100BaseTX networks without any special settings, allowing you to plug into virtually any network while at the office or on the road, regardless of speed. When a network cable is plugged in, the EtherFast Card automatically determines the speed, duplex, and polarity of the arriving network packets and adjusts itself accordingly. Also known in the industry as NWAY, this "live wire" ability also allows network cables to be swapped with the EtherFast Card while it's turned on--the card will automatically reconnect itself to the network as soon as a new cable is plugged in.

CardBus devices, which were developed by the Personal Computer Memory Card International Association (PCMCIA), allow your laptop PC to utilize applications that were previously only available to PCI-equipped desktop PCs. With the older 16-bit PC Card standard, networking and file transfer speeds were being slowed down by the computer's inability to move large amounts of data in a short period of time. The CardBus standard offers the speed of a bus mastering 32-bit data processor and a lower power consumption rate, satisfying the need for speed while vastly improving upon the old design.

Because CardBus is a new technology, there are many questions about compatibility. Some of the most frequently asked questions follow:

· What is Bus Mastering?

Bus Mastering is a technique employed by CardBus and some PCI cards that allows data to be received and transmitted by the network adapter without clogging up or interrupting your PC's main processor. This means faster network applications and faster file transfers.

· Can I Use My 16-Bit Cards in My CardBus Slot?

Yes. CardBus slots are backwards-compatible, allowing them to accept almost any slower PC Card.

· Can I Use My CardBus PC Card in My Old PC Card Slot?

No. The card will not fit into the 16-Bit slot. In order to use a CardBus PC Card, your PC must be equipped with a CardBus slot. However, if you insert your CardBus PC Card into a 16-bit PC Card slot, the card will not slide all the way in. Also, you needn't worry about overloading the card's power system. The CardBus card has been designed to only accept a power flow of 3.3 Volts.

· Do I Need to Update My Card and Socket Services?

Yes. CardBus PC Cards require different service configurations than older PC Cards. Most CardBus PCs have pre-installed services that will allow you to fully utilize your CardBus slot. If you are upgrading your hardware and need to obtain new services, most manufacturers supply free downloadable upgrades on their Web sites. If you don't have Web access, then contact your CardBus slot's manufacturer. Keep in mind that CardBus is not supported under DOS. Linksys drivers have client enablers built-in so the card can be used under some DOS-based network operating systems.

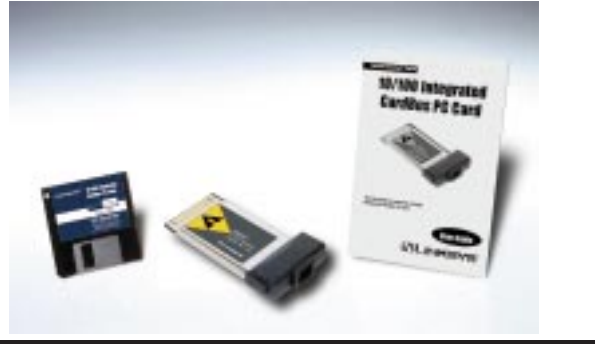

### **Package Contents for the EtherFast 10/100 CardBus PC Cards**

- EtherFast 10/100 CardBus PC Card (PCM200 v2 shown)
- One Driver Disk
- One User Guide and Registration Card

# Getting to Know the EtherFast 10/100 CardBus PC Cards

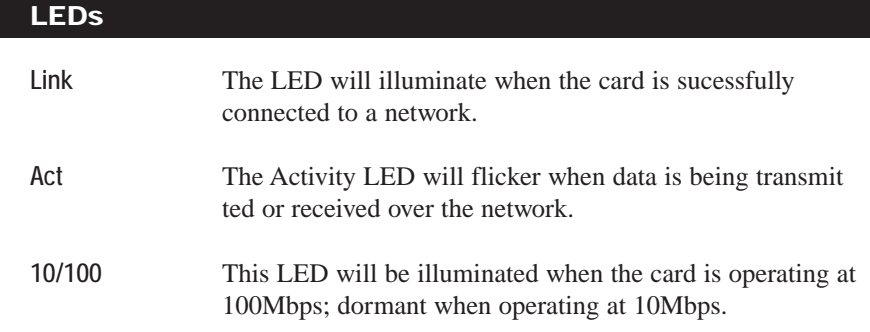

### **The RJ-45 Port**

The RJ-45 Port is where you will connect your Category 3 or 5 network cabling. See page 48 for detailed information on network cabling.

### Installing the EtherFast 10/100 CardBus PC Cards

### **Getting the Right Cable**

Like most network devices, the EtherFast Card must be connected to a 10BaseT or Fast Ethernet hub with the right kind of twisted-pair network cabling. Although twisted-pair is available in different styles and grades, a category 5 network cable with RJ-45 tips that does not exceed 100 meters (328 feet) in length is required. Cabling can be obtained at most computer stores. If you are using Fast Ethernet, Category 5 (or better) cable must be used. For more information about Fast Ethernet cabling, including information on how to crimp your own cables, go to page 49.

### **Installing the CardBus PC Card and Cabling**

1. Turn off your PC and any devices attached to it.

2. If you are installing the standard PC Card, snap the flat end of the media coupler into the EtherFast 10/100 CardBus PC Card. It should lock firmly into place.

3. Locate your PC's CardBus slot (usually located on the side). Slide the EtherFast 10/100 CardBus PC Card into the slot with the triangle on the card facing up. The 128-pin end goes in first. See that the card is seated snugly in place.

> Note: If the PC Card does not fit all the way into the slot, check your PC's documentation to be sure that your laptop has a CardBus slot.

4. Attach one end of a category 5 network cable into the RJ-45 port on the end of the EtherFast Card or media coupler. Then plug the other end of the cable into a Fast Ethernet or 10BaseT hub. The EtherFast 10/100 CardBus PC Card will automatically sense the type, polarity, and speed of your network's cabling and adjust itself accordingly.

### **About the Software**

The EtherFast 10/100 CardBus PC Card requires two different kinds of software in order to work:

Socket and card services are special software drivers that allow a PC card to communicate with your computer. Your computer might have services that were installed by the manufacturer, making your PC compatible with a wide range of CardBus and PCMCIA cards. If your computer doesn't have services, or if you're not sure how to get yours working, the EtherFast 10/100 CardBus PC Card comes with a generic enabler you can use to get the card up and running in your DOS or Windows NT computer's card slot. Card services are always loaded into memory each time your PC is started up, and always before your network drivers are loaded.

Network drivers allow the card to communicate with your network at large. The EtherFast 10/100 CardBus PC Card disk includes drivers for many network operating systems, including Windows 95, 98, 2000, NT, Windows for Workgroups, NetWare, packet driver networks, and more. When the EtherFast 10/100 CardBus PC Card is up and running, it will talk to your PC's card slot, which will talk to the Card services, which will finally talk to the network drivers and the network at large.

### **Choosing I/O and IRQ Values**

Just like modems, mice, CD-ROMs, hard drives, and other devices, the EtherFast 10/100 CardBus PC Card requires an I/O address and IRQ value for it to use.

An I/O base address is the Input/Output area of your computer's Input/Output range that the EtherFast 10/100 CardBus PC Card will use for transferring data to and from a network. The I/O value you assign to the EtherFast 10/100 CardBus PC Card must not be in use by any other devices. I/O values are always expressed in hexadecimal values. A hexadecimal value is basically a number that serves as an abbreviation of a larger number.

Also known as an interrupt, an IRQ is a signal that notifies the PC when certain input or output events have occurred and where the attention of the PC is needed. IRQs are expressed in numerical values. Your computer's system BIOS will automatically assign an IRQ value.

Note: Plug-and-Play operating systems like Windows 98, Windows 95 OSR2, (also known as Windows 95 Version B), will usually assign available I/O and IRQ values to the EtherFast 10/100 CardBus PC Card automatically, making the card's installation quick and easy.

If you can't seem to find an I/O address or interrupt value to use, contact your PC's manufacturer to determine which values are currently available for use with the EtherFast 10/100 CardBus PC Card.

### **Socket and Card Services**

CardBus socket and card services allow your computer to recognize a CardBus card when it is inserted into your PC's CardBus slot. Your PC will need some kind of services installed in order to use the EtherFast 10/100 CardBus PC Card.

Most CardBus-equipped PCs have socket and card services pre-installed by the computer's manufacturer. If you are upgrading your PC by adding a new CardBus slot, then you need to upgrade your services as well. You have two choices:

### • Use Built-in Services in the Driver

If your computer doesn't have services (or you don't know what kind are installed), you may be able to use the enabler built into the driver of the CardBus Card for DOS or NT computers. The enabler tries to automatically get the card recognized by the laptop and enable the slot to work with the 10/100 CardBus PC Card only.

### • Contact Your PC's Manufacturer

If your computer doesn't have services, and the generic services contained in the 10/100 CardBus PC Card's driver don't seem to work with your PC, contact your computer's manufacturer to find out (1) what kind of services your computer uses, or (2) how to get compatible services if your computer doesn't have them.

> Note: Plug-and-Play operating systems like Windows 95 OSR2, 98, and 2000 have socket and card services built into the operating system. You don't need to install them if you are using these OSes.

### **How to Use the 10/100 CardBus PC Card's Enabler for DOS-Based Network Operating Systems**

The software disk provided with the EtherFast 10/100 CardBus PC Card includes generic socket and card services built into the driver that can be used to enable the EtherFast 10/100 CardBus PC Card. The card's hardware-specific client enabler will only enable the EtherFast 10/100 CardBus PC Card. If you want to use other PCMCIA cards in the future, you will need to obtain additional services for those card(s) before you'll be able to use them.

When enabler loads itself into memory, it tries to choose IRO and I/O base address values for the EtherFast 10/100 CardBus PC Card not already in use.

Enabler also checks to see if any other service packages are loaded. If there are any services already present in memory, enabler will attempt to load itself without disturbing them.

Open up your config.sys file in a text editor. Scroll through the file. Find the line that reads (or is similar to) the following:

DEVICE=C:\EMM386.EXE

It will probably be located near the beginning of the file. You will need to add a command to the end of the EMM386 command in order to reserve an area of memory for the 10/100 CardBus PC Card's client enabler to use.

Add the following command to the end of the EMM386 line:

NOEMS X=D000-D3FF

so that the new EMM386 line now looks something like this (it may vary slightly):

DEVICE=C:\EMM386.EXE NOEMS X=D000-D3FF

If there are already commands on the EMM386 line, try not to disturb them when you add the NOEMS X=D000-D3FF

> **Note**: Plug-and-Play operating systems such as Windows 95, 98, and 2000 do not require the use of the enabler or memory exclusion.

### **Network Driver Setup**

Follow these instructions carefully. You can view or print the setup directions from your favorite word processor. For the operating systems not covered in this user guide, insert the program disk into your PC. The supported OSes not covered in this User Guide have subdirectories that contain "read me" instructions. These DOS-based OSes are listed below.

- A:\NETWARE NetWare Client (DOS ODI) NetWare Lite Personal NetWare Sun PCNFS (with ODI drivers)
- A:\PKTDRV Packet Driver
- A:\WFW311 Windows for Workgroups 3.11
- A:\NDIS2 NDIS support Lantastic Sun PCNFS (with NDIS drivers) Microsoft LAN Manager

### Windows 98 Installation and Setup

### **Overview**

The instructions provided in this section will help you to install the EtherFast 10/100 CardBus PC Card on Microsoft Windows 98. After installing the EtherFast 10/100 CardBus PC Card hardware in your computer, follow these instructions to install the EtherFast 10/100 CardBus PC Card's Windows 98 network driver from the card's driver disk.

Please keep in mind that the installation procedure for the network driver will vary slightly depending on the version of Windows 98 you are using and your current system configuration.

The following setup instructions are for setting up your EtherFast 10/100 CardBus PC Card on the Final Release of Microsoft Windows 98 only.

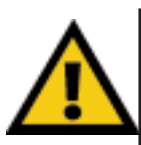

Note: Screen shots used in this Installation and Setup section are from installation of the standard EtherFast 10/100 CardBus PC Card (PCMPC200 v2). If you are installing the EtherFast 10/100 Integrated CardBus PC Card (PCM200 v2), the installation process will be unchanged, however, the product name will be different.

### **Installing the CardBus PC Card's Driver**

To install the network driver, Start up your computer.

1. Windows 98 will automatically detect the presence of the EtherFast 10/100 CardBus PC Card in your computer. The card may get recognized as a PCI Ethernet controller or a PCI Fast Ethernet DEC 21143-based adapter instead of a Linksys EtherFast 10/100 CardBus PC Card, which is okay. You can proceed to the next step. If Windows 98 goes directly to the windows desktop and does not display the *New Hardware Found* window, refer to Troubleshooting problem 1on page 34.

2. While the Update Device Driver Wizard window is visible, put the EtherFast 10/100 CardBus PC Card Driver Disk into the floppy drive and click on **Next**. A window will appear and ask you *What would you like Windows to do?*

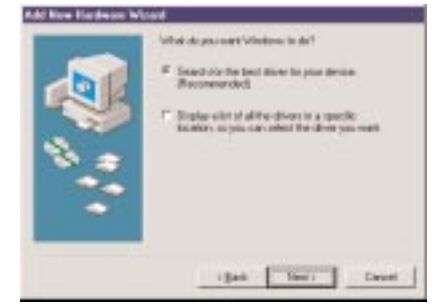

3. Select *Search for the best driver for your device (Recommended)*. Click on **Next**.

4. A window will appear asking where you would like Windows 98 to search for the driver. Make sure that *Floppy disk drives* is selected, and click **Next** to continue.

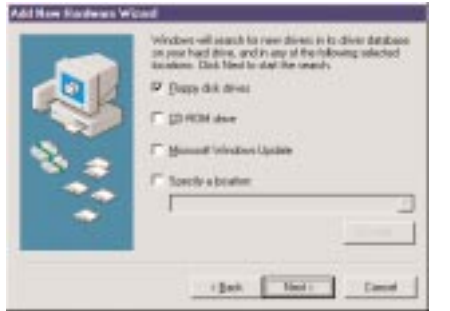

5. Windows will begin searching your drives for the correct device drivers. If Windows had recognized the card as a *PCI Fast Ethernet DEC 21143-based adapter* earlier, it will ask you to choose the type of driver to install. Make sure that the *Updated Driver (Recommended)* option is selected and click **Next**. A message will appear that reads *Windows found the Linksys EtherFast CardBus PC Card II*. Click on **Next**.

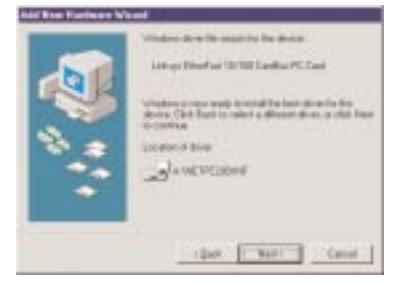

### EtherFast® 10/100 CardBus PC Cards

If Windows cannot find the driver for the card, skip to Troubleshooting problem 2 on page 34.

> **Note:** DO NOT press **Skip** or **Cancel** at any time during the installation. Doing so will prevent your driver from being properly installed on your PC.

6. Windows 98 will begin copying a number of files onto your computer. If Windows asks you to supply your original Windows 98 installation or setup files, insert the CD-ROM or disks as needed, and direct Windows 98 to the proper location, (e.g., C:\windows\options\cabs, D:\win98, or the *appropriate drive letter* of your CD-ROM drive). If Windows asks you to supply a driver that contains the letters "PC200", type "**a:\**" in the box that pops up. Click **OK**.

During the installation, Windows may ask you for a computer and workgroup name. If so, refer to steps 11-13 on pages 14. Otherwise, continue with the installation. Windows will finish copying all of the necessary files to your system. Click **Finish**.

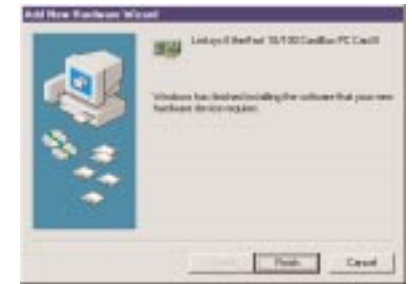

When asked if you want to restart your computer, click **No**. Once you are back at the Windows 98 desktop, click on the **Start** button, click **Settings**, then **Control Panel**.

7. Double-click on the **Network** icon. The Network window will appear. Click on the **Configuration** tab.

8. Make sure that the following network components are installed (see next page for screen shot):

*Client for Microsoft Networks Linksys EtherFast 10/100 CardBus PC Card II IPX/SPX-compatible Protocol NetBEUI TCP/IP*

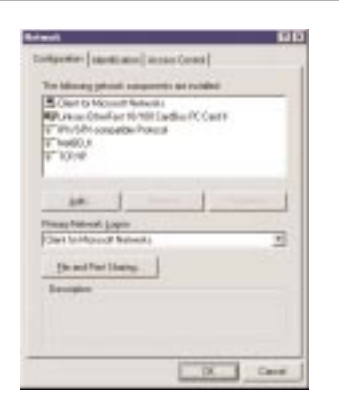

There may be other components listed in addition to the ones shown above. This is fine. However, if any components listed above are missing, you'll need to install them manually. Refer to page 46 in this User Guide.

> Note: If you need to install the TCP/IP Protocol, contact your system administrator or refer to the Windows 98 documentation. Linksys does not provide technical support for the configuration or troubleshooting of the TCP/IP protocol.

9. In the Primary Network Logon box, select **Client for Microsoft Networks**.

10. To enable File and Printer Sharing, put a check mark next to **both** boxes in the *File and Print Sharing* window. Click **OK**.

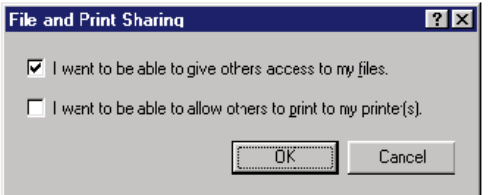

11. Click on the **Identification** tab. Type the name of your computer in the Computer name box. Make up a name that is unique from all the other computers' names on the network (e.g., Dino, Titus, etc.).

12. Type the name of your workgroup in the *Workgroup* box. The name you type should be the same workgroup name in use by all of the other PCs on the network. The *Workgroup* box may be case sensitive depending on your network's configuration. Use the same case that is in use on your other computers.

13. Enter a description of your computer in the Computer Description box. This box is optional.

### EtherFast® 10/100 CardBus PC Cards

14. *Optional:* Click on the **Access Control** tab. Make sure that *Shared-level access control* is selected. If the setting is on User-Level access control and you can't change it, skip to Troubleshooting problem 5 on page 35.

15. Click on the **OK** button. Your system may or may not ask you for your Windows 98 CD-ROM or the location of the 98 installation files. Direct Windows to the appropriate location, (e.g., "D:\win98", "C:\windows\options\cabs"). 16. Once Windows is done copying the necessary files, the System Settings Change window appears. Remove all disks from your computer and click on **Yes** to restart your PC. If you don't see this window, simply restart your computer. The installation is complete. Remember to remove the Driver Disk from the floppy drive.

Look at the EtherFast Card's LEDs. If your cabling is properly attached and the network is detected, the green Link light will be on, and the Activity (ACT) light will be flickering or solid.

17. Once the computer has restarted and Windows is up, a Logon window will appear requiring you to enter a username and password. Make up a username and password, enter them, and click **OK**. Do not click the **Cancel** or **Esc** button, or you won't be able to log onto the network. If the a logon does not appear or if it does not allow you to log on, refer to Troubleshooting problem 3 on page 34.

18. Once you are at the Windows 98 desktop, double-click on the **Network Neighborhood** icon. You should see an icon for **Entire Network**, and the names of the other PCs on the network. In order to see other computers in Network Neighborhood, you need to enable *File and Printer Sharing* (refer to the instructions on page 37).

*If you don't see anything at all*, press the F5 key on your keyboard a few times to refresh the screen.

*If you only see your computer in Network Neighborhood*, skip to Troubleshooting problem 6 on page 35.

*If you see all computers on the network except yours, and the other PCs can't see your computer*, see Troubleshooting problem 7 on page 35.

*If you only see computers that are running the same operating system as you and you don't see any others*, go to Troubleshooting problem 10 on page 36.

### Windows 95 Installation and Setup

### **Overview**

Follow the instructions below to install your EtherFast 10/100 CardBus PC Card on Microsoft Windows 95. After installing the EtherFast 10/100 CardBus PC Card hardware in your computer, follow the instructions below to install the EtherFast 10/100 CardBus PC Card's Windows 95 network driver from the card's driver disk.

The standard 16-bit PC Card standard is a Plug and-Play network adapter that is designed to be automatically detected by Windows 95 as soon as you insert it into your computer. However, the new CardBus standard is only supported by the later version of Windows 95 (version B) and better.

There are currently three versions of Windows 95:

- · Windows 95 (the first release)
- · Windows 95 version **A**
- · Windows 95 version **B**, also called OSR2

The first two versions of Windows 95 alone do not support the CardBus standard. If you have the first release or version A, you **cannot** utilize your CardBus device.

Version B should support your CardBus PC card.

**Note**: Please keep in mind that the installation procedure for the network driver will vary slightly depending on the edition of Windows 95 OSR2 you are using and your current system configuration.

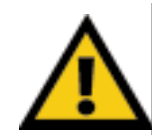

Note: Screen shots used in this Installation and Setup section are from installation of the standard EtherFast 10/100 CardBus PC Card (PCMPC200 v2). If you are installing the EtherFast 10/100 Integrated CardBus PC Card (PCM200 v2), the installation process will be unchanged, however, the product name will be different.

### EtherFast® 10/100 CardBus PC Cards

To install the network driver, Start up your computer.

1. Windows 95 will automatically detect the presence of the EtherFast 10/100 CardBus PC Card in your computer. If Windows 95 goes directly to the windows desktop and does not display the *New Hardware Found* window, refer to Troubleshooting problem 1 on page 34.

2. While the *Update Device Driver Wizard* window is visible, put the Linksys EtherFast 10/100 CardBus PC Card Driver Disk into the floppy drive and click on **Next**.

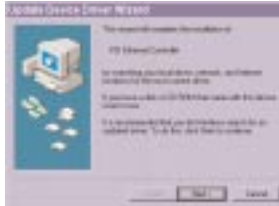

3. Windows will begin searching your floppy drive for the correct device drivers. A message will appear that reads *Windows found the Linksys EtherFast 10/100 CardBus PC Card II driver*. Click on **Finish**.

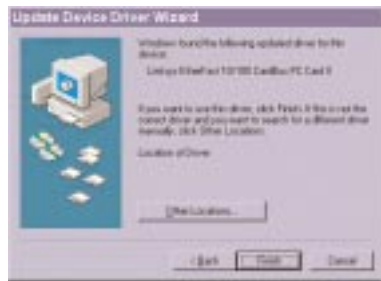

If Windows cannot find the driver for the card, skip to Troubleshooting problem 2 on page 34.

4. Windows 95 will begin copying a number of files onto your computer. If Windows asks you to supply your original Windows 95 installation or setup files, insert the CD-ROM or disks as needed, and direct Windows 95 to the proper location, (e.g., "D:\win95", "C:\windows\options\cabs"). Click **OK**.

If Windows asks you to supply a file containing the letters "cb102.sys" or "pc200" , type "**a:\**" in the box that pops up as shown below. Click **OK**.

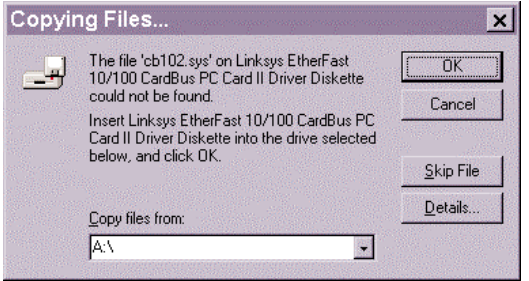

During the installation, Windows may ask you for a computer and workgroup name. If so, refer to instructions 9-11 on page 19. Otherwise, continue with the installation.

Windows will finish copying all of the necessary files to your system. When asked if you want to restart your computer, click **No**.

Once you are back at the Windows 95 desktop, click on the **Start** button. Click on **Settings**, then **Control Panel**.

5. Double-click on the **Network** icon. The Network window will appear. Click on the **Configuration** tab.

6. Make sure that the following network components are installed:

*Client for Microsoft Networks Linksys EtherFast 10/100 CardBus PC Card II IPX/SPX-compatible Protocol*

*NetBEUI TCP/IP*

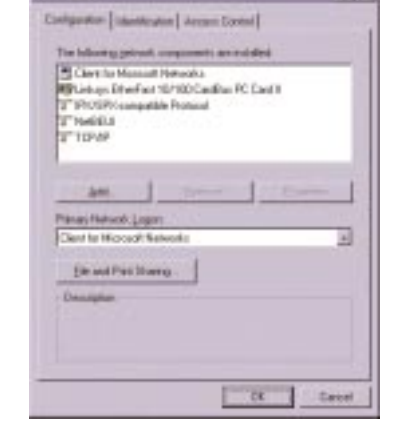

### EtherFast® 10/100 CardBus PC Cards

There may be other components listed, this is fine. However, <u>if any compo-</u> nents listed above are missing, you'll need to install them manually. Refer to *Manually Installing the Network Components* section on page 46.

If you need to install the **TCP/IP protocol**, refer to your system administrator or your Windows 95 documentation. Linksys does not provide technical support for the configuration or troubleshooting of the TCP/IP protocol.

7. In the Primary Network Logon box (see previous page), select **Client for Microsoft Networks**.

8. To enable File and Printer Sharing, put a check mark next to **both** boxes in the *File and Print Sharing* window. Click **OK**.

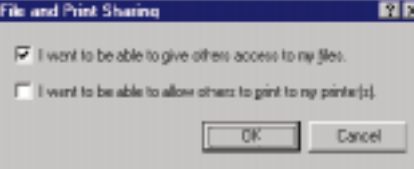

9. Click on the **Identification** tab. Type the name of your computer in the Computer name box. Make up a name that is unique from all the other computers' names on the network. (e.g., Dino, Alpha, etc.)

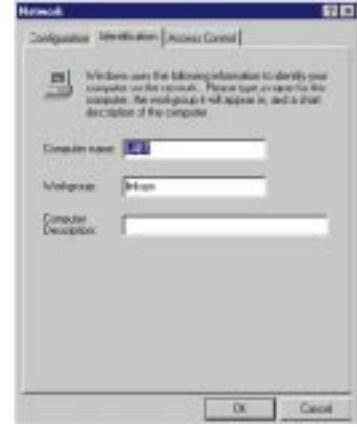

10. Type the name of your workgroup in the Workgroup box. The name you type should be the same workgroup name in use by all of the other PCs on the network. The Workgroup box may be case sensitive. Use the same case that is in use on your other computers.

11. Enter a description of your computer in the Computer Description box. This box is optional.

12. *Optional:* Click on the **Access Control** tab. Make sure that *Shared-level access control* is selected. If the setting is on User-Level access control and you can't change it, skip to Troubleshooting problem 5 on page 35.

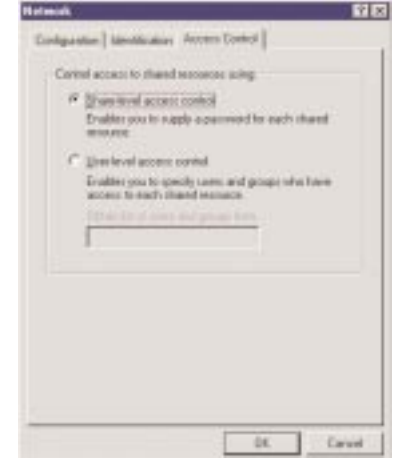

13. Click on the **OK** button. Your system may or may not ask you for your Windows 95 CD-ROM or the location of the 95 installation files. Direct Windows to the appropriate location, (e.g., "D:\win95", "C:\windows\options\cabs").

14. Once Windows is done copying the necessary files, the *System Settings Change* window appears. Remove all disks from your computer and click on **Yes** to restart your PC.

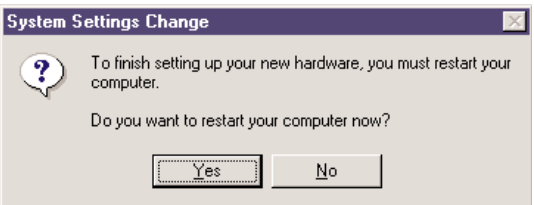

If you don't see this window, simply close down Windows 95 and restart your computer by clicking on the **Start** button, then **Shut Down**, select *Restart the Computer*, then click **Yes**. The installation is complete. Remember to remove the Driver Disk from the floppy drive.

Look at the EtherFast Card's LEDs. If your cabling is properly attached and the network is detected, the green Link light will be on, and the Activity (ACT) light will be flickering or solid.

### EtherFast® 10/100 CardBus PC Cards

15. Once the computer has restarted and Windows is up, a Logon window will appear. Make up a username and password and click **OK**. Do not click the **Cancel** of **Esc** button, or you won't be able to log onto the network. If the a logon does not appear or if it does not allow you to log on, refer to Troubleshooting problem 3 on page 34.

16. Once you are at the Windows 95 desktop, double-click on the **Network Neighborhood** icon. You should see an icon for the **Entire Network**, and/or the names of the other PCs on the network. In order to see your other computers in **Network Neighborhood**, you need to enable *File and Printer Sharing*. To enable *File and Printer Sharing* refer to page 37 of this User Guide.

*If you don't see anything at all*, press the F5 key on your keyboard a few times to refresh the screen.

*If you only see your computer in Network Neighborhood*, skip to Troubleshooting problem 6 on page 35.

*If you only see computers that are running the same operating system as you and you don't see any others*, go to Troubleshooting problem 10 on page 36.

*If you see all computers on the network except yours, and the other PCs can't see your computer*, see Troubleshooting problem 7 in on page 35.

### Windows 2000 Installation and Setup

### **Overview**

After physically installing the EtherFast 10/100 CardBus PC Card in your computer, follow these instructions to install the network driver.

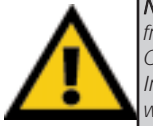

Note: Screen shots used in this Installation and Setup section are from installation of the standard EtherFast 10/100 CardBus PC Card (PCMPC200 v2). If you are installing the EtherFast 10/100 Integrated CardBus PC Card (PCM200 v2), the installation process will be unchanged, however, the product name will be different.

- 1. Start your computer and boot up Windows 2000.
- 2. Windows will display the *Found New Hardware Wizard* box.

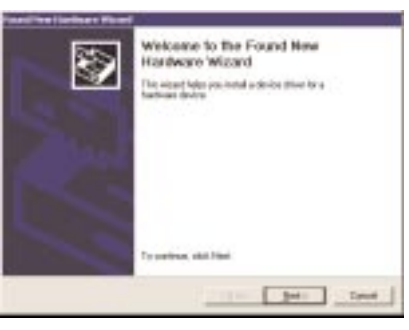

### Click **Next**.

3. The *Install Hardware Device Drivers* dialog box will appear.

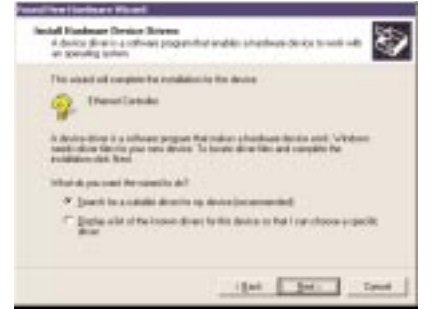

When *Ethernet Controller* is displayed, select *"Search for a suitable driver for your device (Recommended)"*. Click **Next**.

4. The *Locate Driver Files* dialog box will appear.

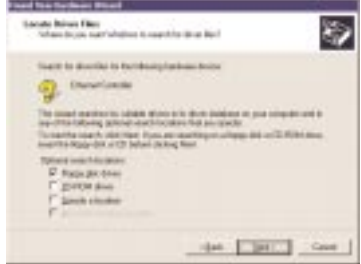

Select the *"Floppy disk drives"* option, insert the *Linksys EtherFast 10/100 CardBus PC Card Driver Disk* into your floppy drive. Click **Next**.

5. The *Driver File Search Results* dialog box will appear. Click **Next**.

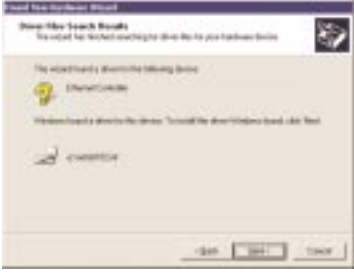

6. The *Completing the Found New Hardware Wizard* dialog box will appear.

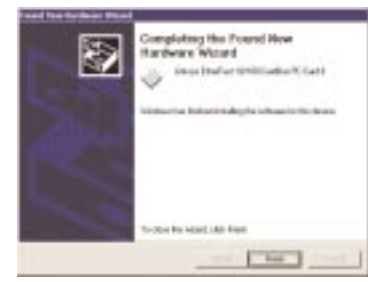

The following adapter name will be shown:

*Linksys EtherFast 10/100 CardBus PC Card II*

### Click **Finish**.

7. Remove any disks from your disk drives.

### **Installation is complete.**

**If you want to share files or printers, refer to the Windows 2000 documentation**

### Windows NT 4.0 Installation and Setup

### **Overview**

The following instructions will set up an NT 4.0 server/workstation on your PC. You should have your original Windows NT CD-ROM handy during the installation, as you might be asked to supply it.

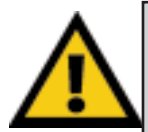

Note: Screen shots used in this Installation and Setup section are from installation of the standard EtherFast 10/100 CardBus PC Card (PCMPC200 v2). If you are installing the EtherFast 10/100 Integrated CardBus PC Card (PCM200 v2), the installation process will be unchanged, however, the product name will be different.

To install the network driver for an NT 4.0 Server or Workstation

- 1. **Log into Windows NT** as a network administrator.
- 2. Click on **Start**, **Settings**, **Control Panel**, and then double-click on the **Network** icon.
- 3. If you have not previously installed Windows NT networking on your computer, a message will appear that reads: *Windows NT Networking is not installed. Do you want to install it now?*

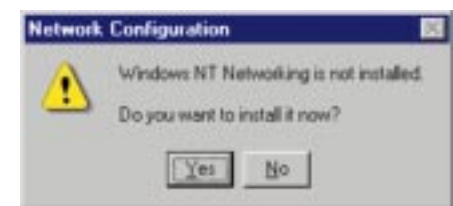

- If you see this message, click **Yes** to install NT networking along with the EtherFast Card's network driver, and continue with step 1 below.
- If you don't see this message, NT networking is already installed. Skip to step 1 on page 30.

### **Installing NT Networking & the EtherFast Card Driver**

- 1. After clicking on **Yes**, the *Network Setup Wizard* window will appear.
- 2. Put a checkmark next to the *Wired to the network* option. Click **Next**.

3. Click on the **Select from list...** button to select a network adapter.

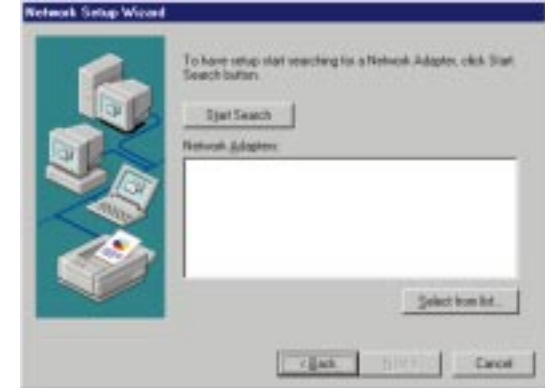

4. Select the *EtherFast 10/100 CardBusPC Card II*, click on the **Have Disk** button. Insert the Driver Disk into the floppy drive. Type "**a:\**" into the box on your screen and hit **OK**.

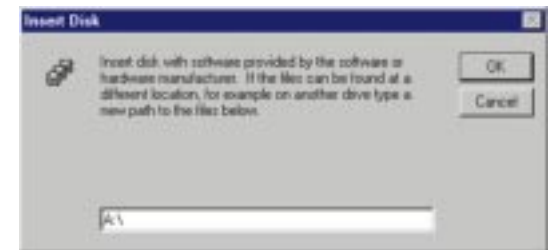

5. When the following window appears, select *Linksys EtherFast 10/100 CardBus PC Card Adapter II*, click **OK**.

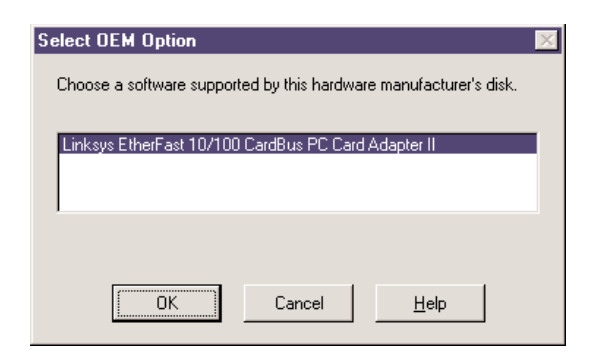

6. The adapter will be added to the list of installed Network Adapters. Click **Next**.

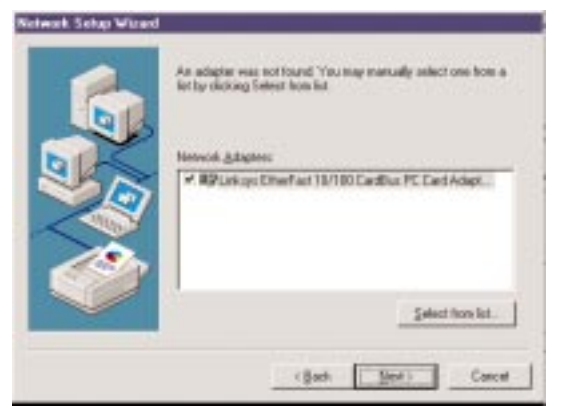

- 7. Place **check marks** beside each listed network protocol that you
	- wish to install. See your Microsoft Windows NT user guide or talk to your network administrator for more information about network protocols. When you're finished, click **Next**.

Note: If you install the TCP/IP protocol, refer to your system administrator or your Windows NT documentation when installation steps that aren't listed in this User Guide appear. Linksys does not provide technical support for the configuration or troubleshooting of the TCP/IP protocol.

### ek Setup Wizan

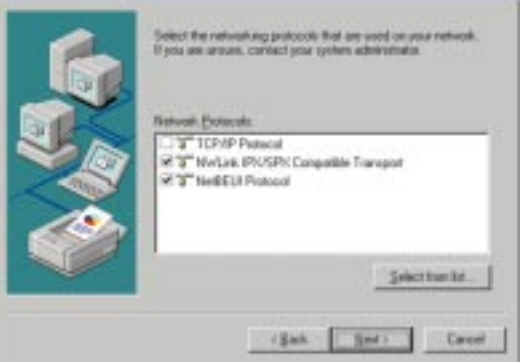

8. A list of services will appear. Click **Next** to approve these services, followed by **Next** again.

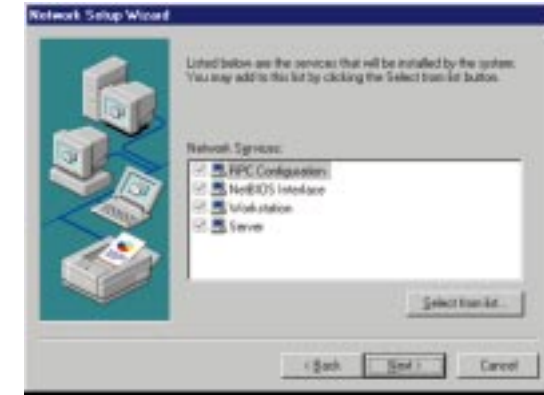

9. NT will probably ask you to supply your original Windows NT CD-ROM or setup disks. If so, place your Windows NT CD-ROM in your CD drive. If the CD-ROM loads a pop-up window, close it. Type "D:\i386" (or the appropriate CD-ROM drive letter) in the box and click **Continue**.

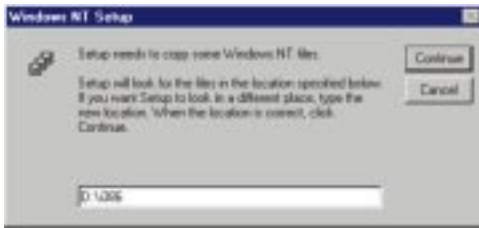

10. NT will then display a window containing several setting types. Keep the default settings unless you know that you need to change them.

| Linksys EtherFast 10/100 CardBus PC Card II Setup |             |  |        |
|---------------------------------------------------|-------------|--|--------|
| I/O Port:                                         | 0xE200      |  | ПK     |
| IRQ Number:                                       | <b>Auto</b> |  | Cancel |
| Connection Type:                                  | AutoSense   |  | Help   |
|                                                   |             |  |        |

After you have made the appropriate settings, click **OK**.

11. NT will copy the necessary network drivers to your PC. When the copying is complete, you will see a list of installed bindings. Change the bindings settings if needed and click **Next**. Click **Next** again.

Note: For information and help on choosing your bindings, services and protocols, ask your network administrator, or check your Windows NT documentation*.*

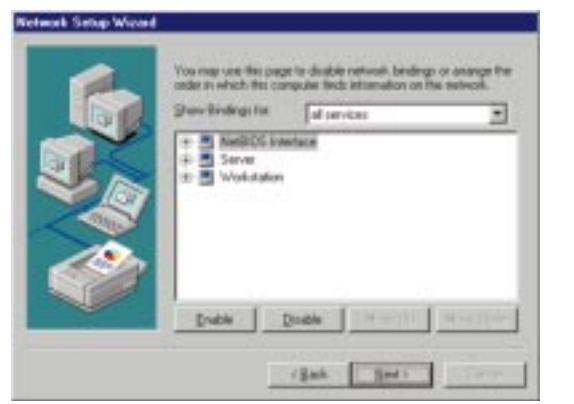

12. Choose either **Workgroup** or **Domain**, depending on the type of network you're setting up. (Your NT user guide explains the difference between Workgroups and Domains.) Click **Next**.

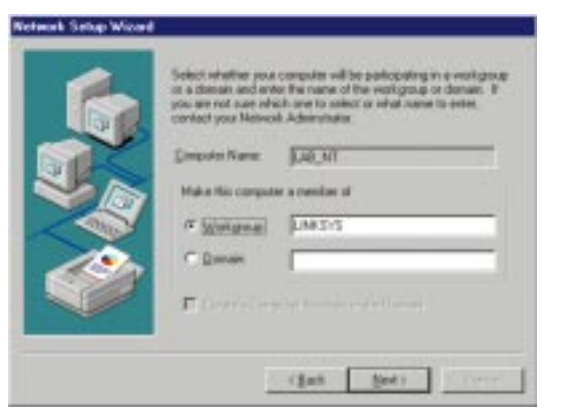

#### EtherFast® 10/100 CardBus PC Cards

13. Click **Finish**. When asked if you want to restart your computer, remove the Driver Disk and click **Yes**.

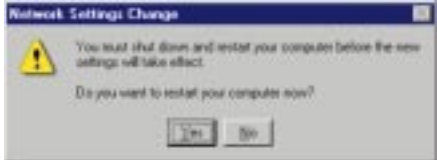

- 14. Once your PC has rebooted and you log on to the network, double-click the **Network Neighborhood** icon on your desktop. Ensure that you have access to the network. If you do, you card has been properly installed.
	- *If you had previously installed any NT service packs, you must go back and re-install those service packs now.*
	- *If you need to install the TCP/IP protocol, refer to your system administrator or your Windows NT documentation. Linksys does not provide technical support for the configuration or troubleshooting of the TCP/IP protocol*

**Windows NT Installation and Setup for the EtherFast 10/100 CardBus PC Card is complete. Do not continue with the next set of instructions. They are for NT users who already have their networking configured.**

> Note: If you had previously installed any NT service packs, you must reinstall them.

### **Installing the EtherFast Network Driver if Networking is Already Installed**

The following steps will install the EtherFast Card's driver software on your PC, enabling your PC to properly communicate with the card. Remember that **you must be logged on as a network administrator to continue**.

- 1. Click on **Start**, **Settings**, **Control Panel**, then double-click on the **Network** icon.
- 2. When the networking window appears, choose the **Adapters** tab. Click the **Add** button.

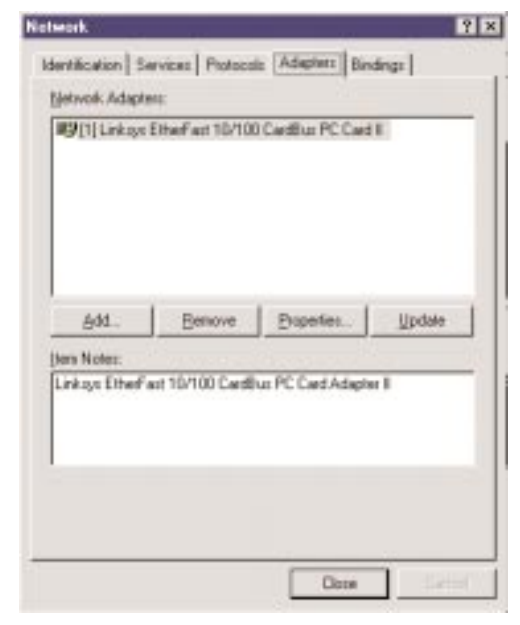

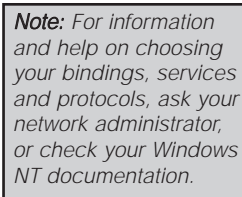

### EtherFast® 10/100 CardBus PC Cards

3. When the list of available network adapters appears, select *Linksys EtherFast 10/100 CardBus PC Card II.* Click the **Have Disk** button.

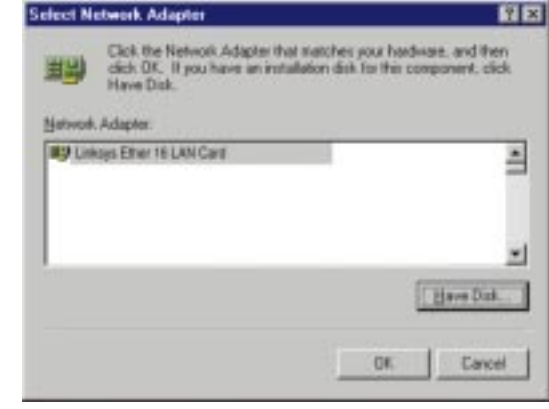

4. Put the EtherFast Card driver disk into drive A. Type "**a:\**" into the box on your screen and click **OK**.

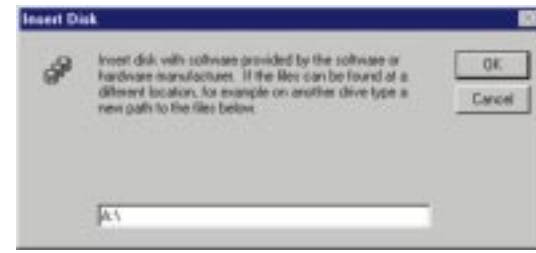

5. When the following window appears, select *Linksys EtherFast 10/100 CardBus PC Card Adapter II*, click **OK**.

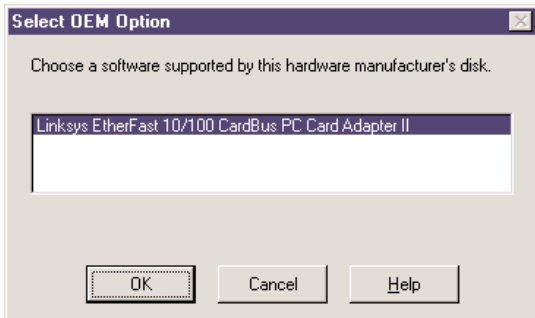

6. NT will then display a window containing several setting types. Keep the default settings unless you know that you need to change them.

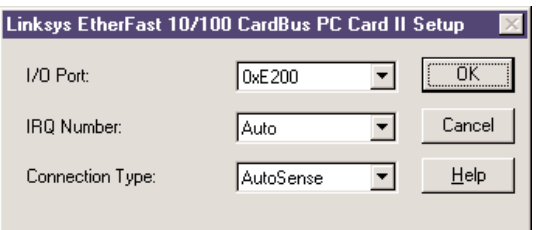

After you have made the appropriate settings, click **OK**.

7. NT will probably ask you to supply your original Windows NT CD-ROM or setup disks. Direct Windows NT to the proper location (e.g., D:\i386). Click **Continue**.

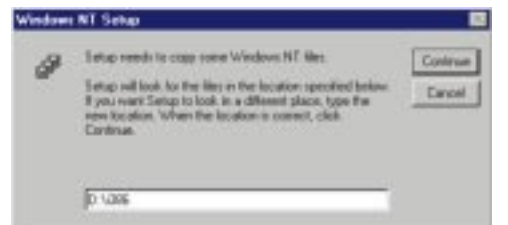

- 8. Click on the **Protocols** tab. Add any protocols you require by clicking the **Add** button.
- 9. After your bindings, settings, and services are set, click the **Close** button.
- 10. Remove your Driver Disk and click **Yes** to restart your PC.

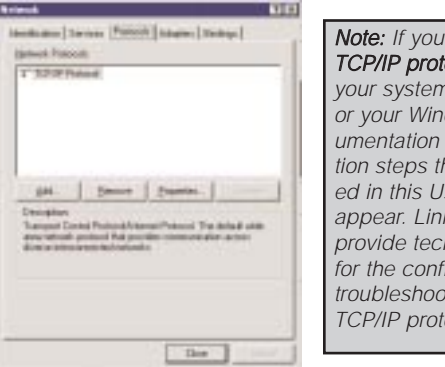

Note: If you install the **TCP/IP protocol**, refer to your system administrator or your Windows NT documentation when installation steps that aren't listed in this User Guide appear. Linksys does not provide technical support for the configuration or troubleshooting of the TCP/IP protocol.

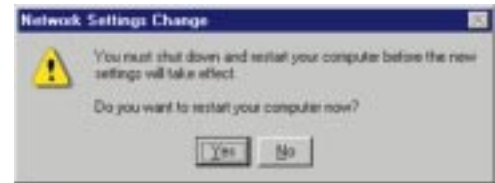

- 11. Once your PC has rebooted, double-click the **Network Neighborhood** icon on your desktop. Ensure that you have access to the network. If you do, you card has been properly installed.
	- *If you had previously installed any NT service packs, you must go back and re-install those service packs now.*

*If you need to install the TCP/IP protocol, refer to your system administrator or your Windows NT documentation. Linksys does not provide technical support for the configuration or troubleshooting of the TCP/IP protocol*

### **The Windows NT EtherFast Card Installation and Setup is complete.**

### **Troubleshooting**

### **Troubleshooting Hints for Windows 95 and 98**

1. Windows doesn't detect new hardware with the EtherFast Card hardware installed, or it continues to detect the card each time you restart your PC.

- You might not have inserted the PC card correctly or securely into the appropriate slot of your computer. Check that the card is securely inserted into the appropriate slot.
- Try inserting your card into an alternate PC slot.
- You may have previously aborted a new hardware setup. Follow the directions on page 41.

### 2. Windows can't locate the driver for the EtherFast Card device.

- You may have inserted the wrong diskette into your PC's drive.
- The diskette may be defective or files may be missing. Make sure the disk has a few files in a:\ starting with "pc200" or a folder called "Win95" for Window 95 or "Win98" for Windows 98.

### 3. The Windows Logon screen doesn't appear after you restart your computer.

- Click on Start, Shut Down, then Close All Programs and Logon as a Different User, (in Windows 98, select *Log Off*). If this doesn't solve the problem, your PC's manufacturer may have disabled Windows' networking. Contact your computer's manufacturer for help.
- Check in the *Device Manager* to verify the network card is properly installed.

4. After entering a username and password, a window appears that reads, "No Domain Server could be found to validate your Username and Password."

• Click on **Start**, **Settings**, **Control Panel**. Double-click on **Network**. Click on the **Configuration** tab. Under *The Following Network Components are Installed* box, highlight *Client for Microsoft Networks* and click on the **Properties** button. Once you are in the *Client For Microsoft Networks Properties* window, make sure that *Log on to Windows NT Domain* is unchecked. Once you have made sure that it is unchecked click on the **OK** button and restart your computer.

### EtherFast® 10/100 CardBus PC Cards

5. On the Access Control Tab, User Level Access is selected, but Shared Level Access is grayed out and not accessible.

- You previously had your primary network logon set to *Client for NetWare Networks*. On the **Configuration** tab of the *Network Properties* window, ensure that your primary network logon is set to *Client for Microsoft Networks*.
- Your personal web server PC or Microsoft Front Page may require you to choose a user level for security reasons.

### 6. In Network Neighborhood you can only see your self and no other computers on the network.

- Make sure that the cables are connected correctly. Make sure you are getting Link or Activity lights on both the EtherFast Card and your hub. Try changing to a new cable that you know is working, or use a different port on the hub.
- Your workgroup name may be different from other computers on your network. Make sure each PC on the network is using the same workgroup name and protocol.

### 7. In Network Neighborhood, you can see all other computers on the network but not yourself, and all other computers can see each other and not your computer.

- You may have not have enabled *File and Printer Sharing*. To do so, go to page 37.
- The network card might not be setup properly. Try reinstalling the card's drivers. To clean your system of the old installation, go to page 41 and then re-install.

### 8. Network Neighborhood is Empty.

• Verify that your Microsoft Client is installed. See the Windows 95 or 98 setup instructions in this guide for directions. Verify that you have logged in correctly.

### 9. You receive DHCP Errors in Windows.

- If you are connecting to a DHCP server, check your cabling and connection. If you require TCP/IP to be configured, check with your network administrator or your Windows documentation for proper settings.
- If you don't have a DHCP server on your network, you may remove the TCP/IP component from Windows' networking if your network doesn't require it. To do this, click on Start, Settings, Control Panel, then doubleclick on Network. Click once on the component entry with the words TCP/IP and Linksys or TCP/IP on its own, then click on the Remove button. Click **OK** when finished and restart your PC.

10. In Network Neighborhood you can only see computers running the same operating system as your computer (i.e., your PC is running Windows 95 and it can only see other Windows 95 computers and not any computer running Windows 98).

- Choose **Start**, **Find**, **Computer** and type the name of the computer in the window that comes up and click Find Now.
- Now make sure that the you are using the same protocol(s) and workgroup name on the 95 and 98 computers. To do this, click **Start**, **Settings**, **Control Panel** on two computers running different Windows operating systems. Click on the **Network** icon, choose the **Configuration** tab. Compare the protocols on both computers and make sure that they are the same. If any protocols are missing, refer to page 44 to install any needed protocol(s).
- If all computers are using the same protocol(s) and Workgroup name (in **Identification** tab), and Windows 95 computers can't see Windows 98 computers, enable NetBIOS on all the computers using Windows 95 and 98. Follow these instructions:
- The IPX/SPX-compatible protocol should be installed on all Windows computers (see page 44 if you need to add this protocol). Bring up the properties of the IPX/SPX-compatible protocol by clicking on **Start**, **Settings**, **Control Panel**, then double-click the **Network** icon. Choose the *Configuration* tab and highlight *IPX/SPX-compatible Protocol*. Click on **Properties**. Now, to install NetBIOS, click on the *NetBIOS* tab. Put a check next to *I want to enable NetBIOS over IPX/SPX*. Click **OK**, then **OK** again. Windows will copy the appropriate files to your computer. When asked to restart your PC, remove any floppy disks and click **OK**. Be sure to do this on all of your computers that are having trouble seeing your entire network.

### Appendix

### **Sharing Your Files and Printers Sharing Your Files and Printers**

### **Overview**

By sharing your files and printers, other PCs on your network will be able to access the resources on your PC.

Before sharing your files and printers, you should prepare your computer to be used with any file servers that may be on the network. If you are **not** using Windows 95 or Windows 98 with an NT or NetWare file server, or if you are not sure if you have a file server, continue below.

If you are using a NetWare or NT file server, go to page 39 or 40, respectively, for client setup.

### Enabling File Sharing

- 1. On your Desktop, double-click your **My Computer** icon. A window of available disk drives will appear.
- 2. Using your right mouse button, click once on the drive or folder that you want to make available to other users.
- 3. Click on **Sharing**, followed by the **Sharing** tab. Click on **Share As**.
- 4. In the *Share Name* box, enter a name for the drive or folder you are sharing. This can be any drive on your PC—floppy drive, hard drive, CD drive, zip drive, etc.
- 5. Decide on the type of access that you want to give other users.

Note: If you are only using your PC to access the Internet, it is highly recommended that you use passwords for your shares.

- **Read-Only access** lets other users view the files on the selected drive.
- **Full access** lets users create, change, or delete files on the selected drive.
- **Depends on Password** lets users have Read-Only and/or Full access to the selected drive, depending on the password that you decide to give them.
- 6. If you want to assign access passwords, type the passwords into the *Password* boxes.
- 7. When you're done, click on the **Apply** button, followed by **OK**. Repeat steps 1-7 for any drive or folder you desire to share on the network.

**You have successfully enabled File Sharing on your PC. Your selected drives can now be accessed by other network users. If a user tries to access one of your password-protected drives or folders, he or she will be asked for the appropriate Read-Only or Full-Access password. Continue on if you wish to share your PC's printer over the network.**

### Enabling Printer Sharing

- 1. On your Desktop, double-click on the **My Computer** icon.
- 2. Double-click the **Printers** folder. A window of available printers will appear.
- 3. Using your right mouse button, click once on the printer that you want to share with other users. Click on **Sharing**, followed by the **Sharing** tab.
- 4. Click on **Share As**. In the Share Name box, give a name to the printer you want to share. If you want to assign a password to the printer so that only certain users can access it, type a password in the *Password* box.

Note: Not all printers may be shared on the network. Others may require special instructions. Refer to your printer's user guide or contact your printer manufacturer if you think this may be the case with your printer.

5. Click on the **Apply** button, followed by **OK**. Your printer(s) are now shared.

**The Printer Sharing setup and installation is complete. Your printer can now be accessed by other network users. The printer's driver may have to be installed on other PCs. Consult your printer's documentation.**

### **Novell NetWare 3.x Client Setup for windows 98 or 95**

The instructions below explain how to set up the regular Novell NetWare 3.x client for use on a Windows 98 or 95 PC.

- 1. Follow the Windows 95 setup instructions or the Windows 98 setup instructions.
- 2. Start up Windows 95 or 98. Click on **Start**, **Settings**, then **Control Panel**. Double-click on **Network**. The *Network* window appears. Click on the **Configuration** tab.
- 3. Make sure that *Client for Microsoft Networks* and *Client for Netware Networks* are listed. If either are missing, you will have to install them manually. Refer to *Manually Installing Network Components in Windows 98 and 95* on page 44.
- 4. In the **Primary Network Logon** box, choose *Client for NetWare Networks*.
- 5. Under the *The following network components are installed* box, highlight *Client for NetWare Networks* and click on the **Properties** button.
- 6. The *Client for NetWare Networks Properties* window appears. Under the **General** tab, enter the name of your network's Preferred Server. *Assign the First Network Drive Letter*; the default is F. If available, make sure the **Enable** logon script processing is checked. Click **OK**.
- 7. Click on the **Access Control** tab. Make sure the *Share-level access control* option is selected; do not select *User-level access control*.
- 8. When you're done, click **OK** to restart your computer.

#### **The NetWare portion of your Windows setup is complete.**

### **Windows 98 or 95 Client for windows NT**

If you are installing the EtherFast 10/100 CardBus PC Card in a Windows 95 or 98 PC that you plan on logging into a NT domain server, follow the directions below.

- 1. Follow the Windows 95 setup instructions or the Windows 98 setup instructions
- 2. Start up Windows. Click on **Start**, **Settings**, then **Control Panel**. Doubleclick on **Network**. The *Network* window appears. Click on the **Configuration** tab.
- 3. In the **Primary Network Logon** box, choose *Client for Microsoft Networks***,** which instructs your PC to log into an NT 4.0 server where you already have a username and password set up.
- 4. Under the the following network components are installed box, highlight *Client for Microsoft Networks* and click on the **Properties** button.
- 5. The *Client for Microsoft Networks* **Properties** window will appear. Under the **Logon Validation** box, make sure that *Log on to Windows NT* domain is checked. Enter the name of your domain into the **Windows NT Domain** box. Click **OK**.
- 6. *Optional*: Click on the **Access Control** tab. Make sure that *Share-level access control* is selected; do not choose *User-level access control*. If *Access Control* is grayed out and cannot be selected, refer to Troubleshooting problem 5 on page 35.
- 7. When you're done, click **OK**. When asked if you want to restart your PC, choose to do so.

**The NT portion of the Windows setup is complete.**

### **Starting Over in Windows 95 and 98**

If you experience installation difficulties, you may need to re-install all of the Windows networking components from scratch. The instructions below explain how to give your PC a clean sweep so that you can start the EtherFast Card's software installation over.

- 1. At the desktop click on the **Start** Button, highlight **Settings**, click on **Control Panel**.
- 2. Double-click on the **Network** Icon.
- 3. If the *Configuration* box has a component called *Dial-Up Adapter*, skip forward to step 5. If it doesn't, continue with step 4.

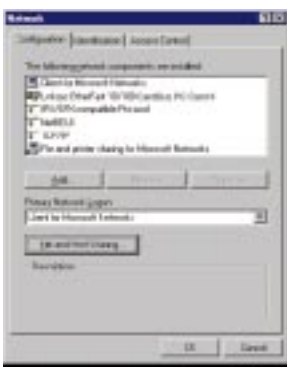

4. Remove any instance of the name *Linksys* in the box. This includes *IPS/SPX…Linksys*, *NetBEUI…Linksys*, and *TCP/IP…Linksys*. Also remove *Client for Microsoft Networks*, *Client for NetWare Networks*, and *File and Printer Sharing for Microsoft Networks*.

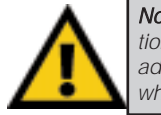

Note: Screen shots are for demonstration purposes only. Actual product and adapter names may vary depending on which product you are installing.

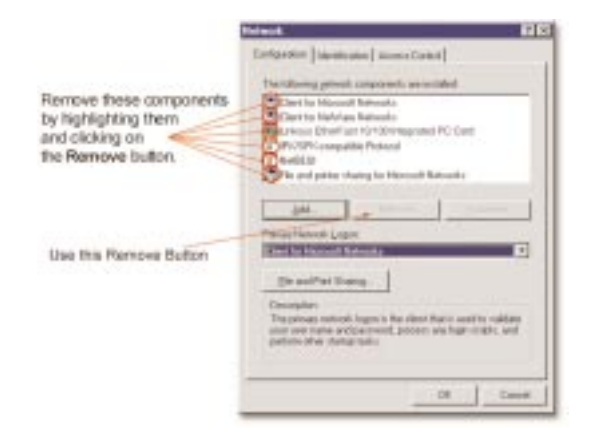

In some cases, removing one of these components may in turn automatically remove other components as well. If this happens, skip ahead to step 6.

5. For PCs with Dial-Up Networking and/or an AOL adapter, remove any instance of the name *Linksys*, all I*PX/SPX* protocols, all *NetBEUI*, all *Clients*, and *File and Printer Sharing for Microsoft Networks*. Do **not** remove *Dial-Up Adapter*, *AOL Adapter*, *TCP/IP-Compatible Protocol-AOL Adapter* or *TCP/IP-Compatible Protocol-Dial-Up Adapter*.

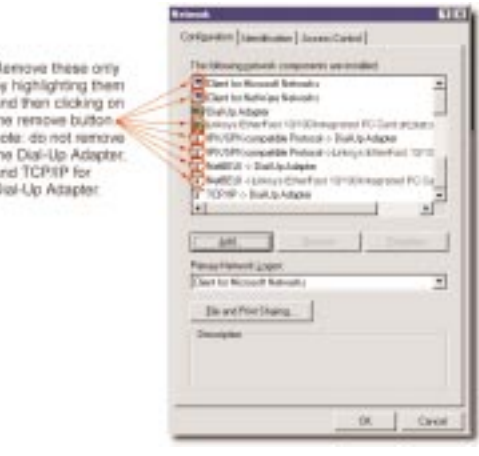

- 6. When you are done removing all the unnecessary components, click **OK**. When asked to restart, click **No**.
- 7. Return to the *Windows Control Panel*. Double-click on the **System** Icon. The S*ystem Properties* window will appear. Click on the **Device Manager** Tab.

8. Scroll down to the *Network Adapters* item and expand it by clicking on the **open**  $[+]$  sign.

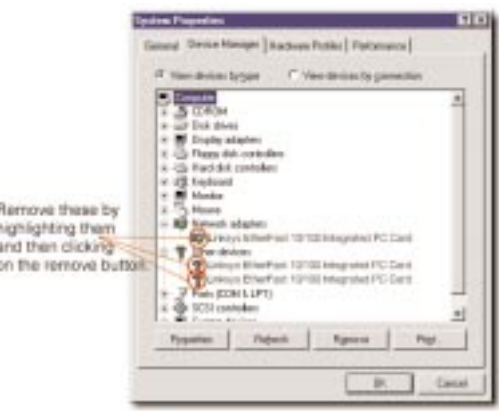

- 11. Remove all devices with the name *Linksys* in it's description. (If at any point you are asked to restart the computer, Click **No**).
- 12. Scroll down to the *Other Devices* section. Remove all devices with *Linksys*, *EtherFast*, or *PCMPC200* in the name. (If Other Devices is not listed, proceed to the next step.)
- 13. When you're finished, click on the **Close** button, shut down Windows, and restart your computer.
- 14. After your computer has restarted, turn to page 11 for Windows 98 or page 16 for Windows 95 and follow the setup instructions.

### **Starting Over in Windows 2000**

- 1. Click the **Start** button, choose Settings, choose Control Panel, then double-click the System icon.The System Properties window will open.
- 2. Choose the Hardware tab.

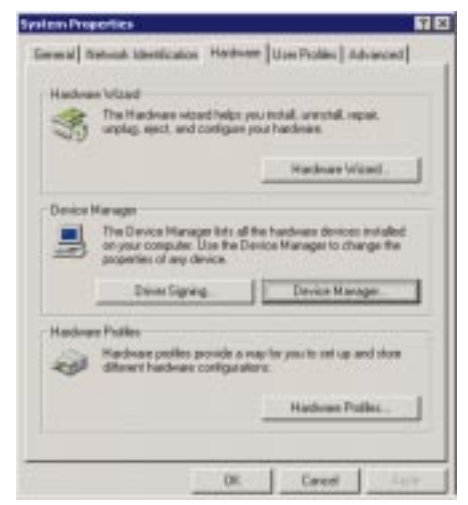

- 3. Click the Device Manager button. The Device Manager window will open.
- 4. Click the plus sign (+) beside Network Adapters. The *Linksys EtherFast 10/100 CardBus PC Card vII* listing should appear.

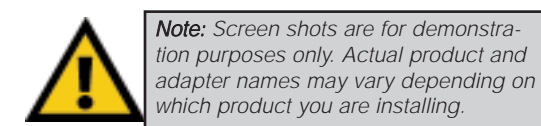

### EtherFast® 10/100 CardBus PC Cards

5. Right-click on *Linksys EtherFast 10/100 CardBus PC Card vII*. A menu box should open (below).

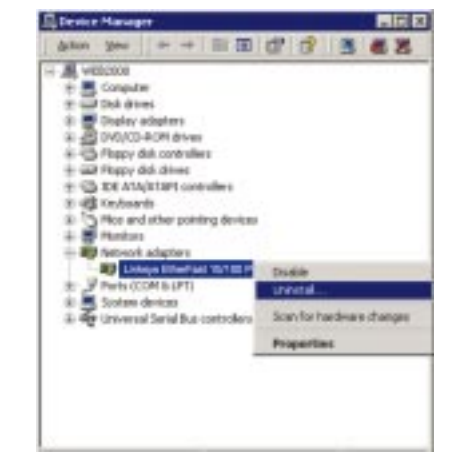

- 6. First, choose Disable.
- 7. When asked if you want to Disable the device, click Yes.

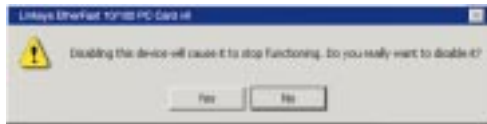

8. Right-click on the *Linksys EtherFast 10/100 CardBus PC Card vII* again. This time, select Uninstall.... Click OK.

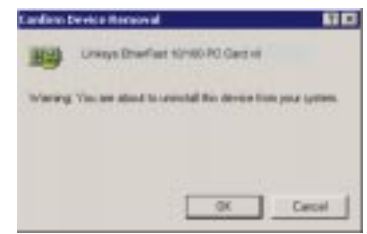

- 9. The Network Adapters category should be removed from the Device Manager listing.
- 10. Click the **OK** button, and restart your computer.

### **Manually Installing Network Components in Windows 95 and 98**

There may be times when you might need to manually install missing Windows networking components.

- 1. Click on **Start**, **Settings**, then **Control Panel**.
- 2. Double-click the **Network** icon. The *Network* window appears.
- 3. Click on the **Configuration** tab. Make sure that the following network components are installed.
- *Client for Microsoft Networks*
- *Linksys EtherFast 10/100 CardBus PC Card II (PCMPC200 v2)*
- *IPX/SPX-compatible Protocol*
- *NetBEUI*
- *TCP/IP*

There may be other components listed in addition to the ones shown above. If any of the above components are missing, add them as follows.

### Client for Microsoft Networks

If you plan on connecting to an NT file server or peer-to-peer network, click on the **Add** button. Highlight *Client* and click on **Add**. Choose Microsoft as the manufacturer in the *Network Client* box. Highlight *Client for Microsoft Networks* and click **OK**.

#### Client for NetWare Networks

If you plan on connecting to a Novell NetWare server, click on the **Add** button. Highlight *Client* and click on **Add**. In the *Network Client* window, select *Manufacturer* and choose **Microsoft**. Highlight *Client for Microsoft Networks.* Click **OK**.

### IPX/SPX-compatible Protocol

Click on the **Add** button. Choose *Protocol* and click on the **Add** button. Select *Manufacturer* and choose **Microsoft**. Under the *Network Protocol* box, highlight *IPX/SPX-compatible protocol*. Click **OK**.

EtherFast® 10/100 CardBus PC Cards

### **NetBEUI**

Click on the **Add** button. Select *Protocol*, then click **Add**. Under *Manufacturer*, highlight **Microsoft**. Under *Network Protocol*, highlight **NetBEUI**. Click **OK**.

#### TCP/IP

Click on the **Add** button. Select *Protocol*, then click **Add**. Under *Manufacturer*, highlight **Microsoft**. Under *Network Protocol*, highlight **TCP/IP**. Click **OK**.

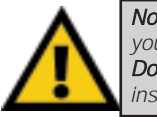

Note: After manually installing a component, you will be asked to reboot your computer. Do not reboot until after you have finished installing all desired components.

### **Linux, Open Source and Beta Operating Systems**

Linksys does not provide technical support for **Linux**, **BSD**, or other freeware, Beta, or open source operating systems. Although many Linksys products have been proven to perform well under Linux and other freeware OSes, technical support for setup and troubleshooting is not provided. For information on where to find device drivers and setup instructions for Linux and other freeware OSes, visit the support pages and FAQ files on the Linksys website at **www.linksys.com**.

### **Twisted-Pair Cabling**

There are different grades, or categories, of twisted-pair cabling. Category 5 is the most reliable and is highly recommended. Category 3 is a good second choice. Straight-through cables are used for connecting computers to a hub. Crossover cables are used for connecting a hub to another hub (there is an exception: some hubs have a built-in uplink port that is crossed internally, which allows you to link or connect hubs together with a straight-through cable instead).

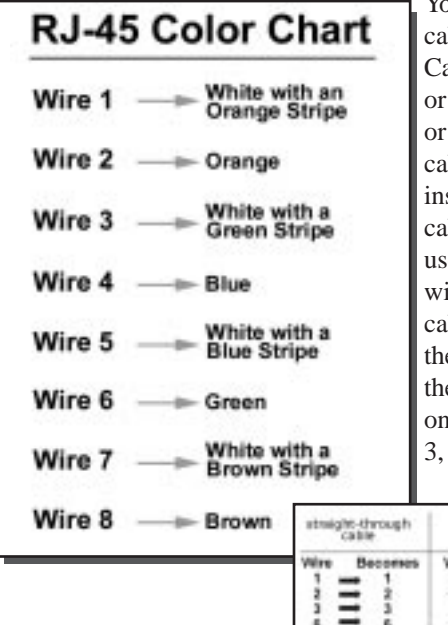

bu can buy pre-made Category 5 bling, or cut and crimp your own. ategory 5 cables can be purchased crimped as either straight-through crossover cables. A Category 5 ble has 8 thin, color-coded wires side that run from one end of the ble to the other. All 8 wires are ed. In a straight-through cable,  $i$ res 1, 2, 3, and 6 at one end of the ble are also wires  $1, 2, 3$ , and  $6$  at e other end. In a crossover cable, the order of the wires change from one end to the other: wire 1 becomes and 2 becomes 6. See the diagrams

> on the next page for more detailed information on straight-through and crossover cabling.

To determine which wire is wire number 1, hold the cable so that the end of the plastic RJ-45 tip (the part that goes into a wall jack first) is facing away from you. Face the clip down so that the copper side faces up (the springy

crossed<br>Cable

 $\equiv$ 

Become

**Mire** 

٠

clip will now be parallel to the floor).When looking down on the copper side, wire 1 will be on the far left.

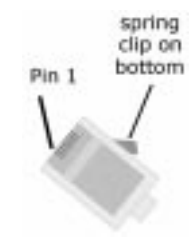

### **Crimping Your Own Network Cables**

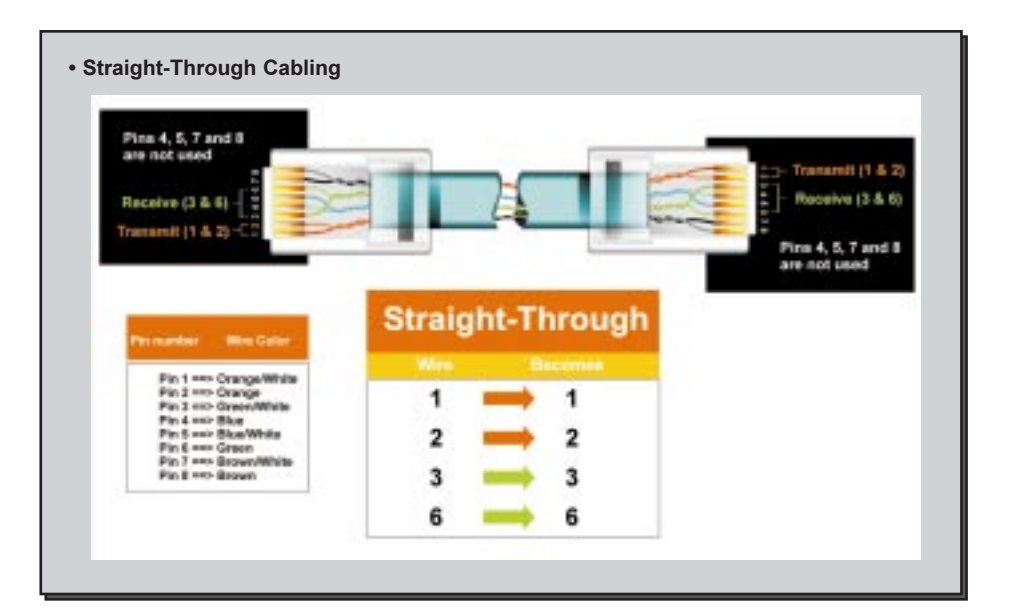

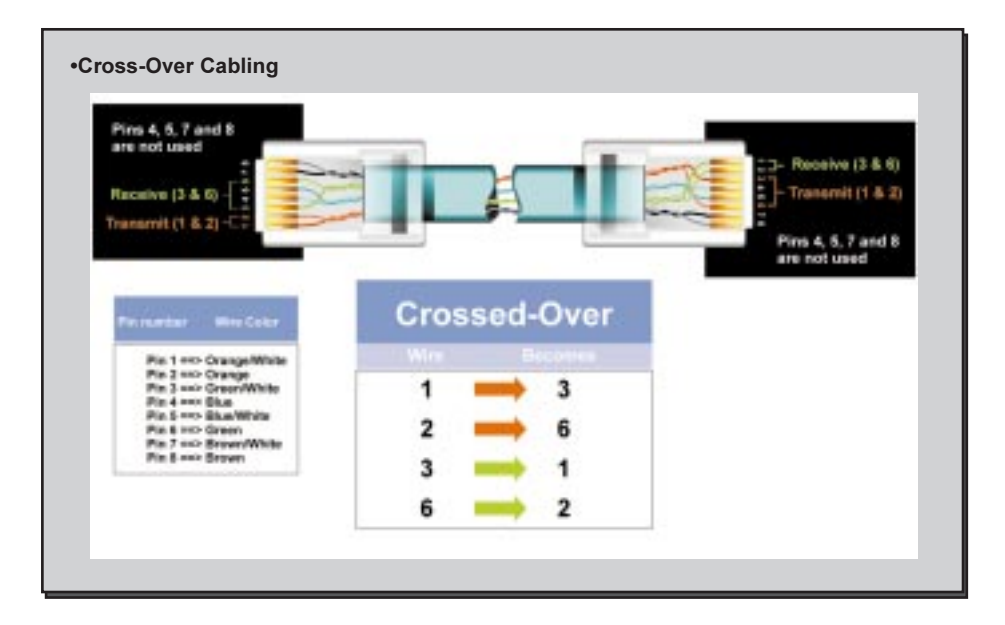

### **10/100 CardBus PC Card Specifications**

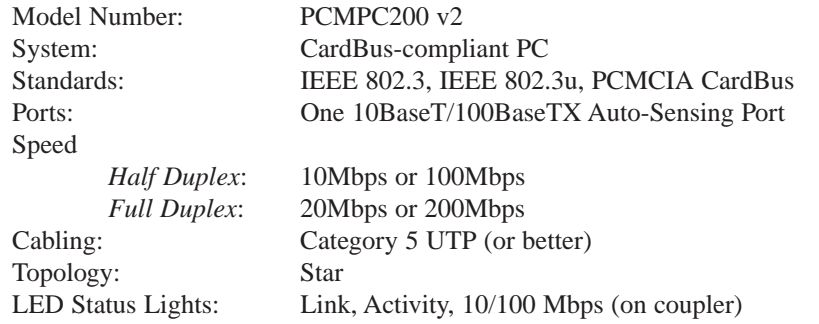

### EtherFast® 10/100 CardBus PC Cards

### **10/100 Integrated CardBus PC Card Specifications**

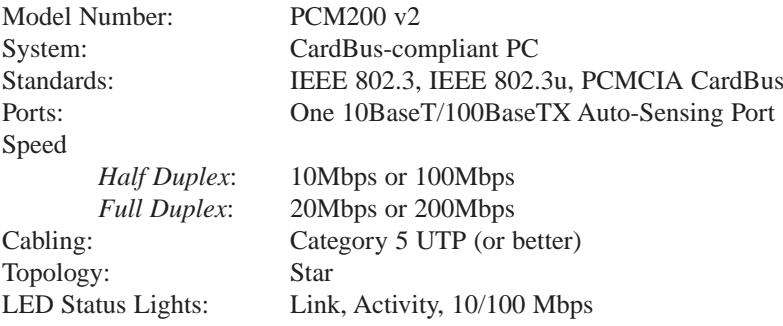

### **10/100 CardBus PC Card Environmentals**

Unit Weight: 1.7 oz. (53g)

Dimensions: 3.4" x 2.1" x 0.2" (86mm x 53mm x 5mm) Power: 3V, 180mA, 30mA Sleep Mode Certifications: FCC Class B, CE Mark Commercial, UL and CSA Listed Operating Temperature: 32°F to 122°F (0°C to 49°C) Storage Temperature:  $-4^{\circ}$ F to 158°F (-20°C to 70°C) Operating Humidity: 10% to 85% Non-Condensing Storage Humidity: 5% to 90% Non-Condensing

### **10/100 Integrated CardBus PC Card Environmentals**

Dimensions: 4.7" x 2.6" x 0.75" (119mm x 66mm x 19mm) Unit Weight: 1.8 oz. (56g) Power: 3V, 180mA, 30mA Sleep Mode Certifications: FCC Class B, CE Mark Commercial, UL and CSA Listed Operating Temperature: 32°F to 122°F (0°C to 49°C) Storage Temperature:  $-4^{\circ}$ F to 158°F (-20°C to 70°C) Operating Humidity: 10% to 85% Non-Condensing Storage Humidity: 5% to 90% Non-Condensing

### **Customer Support**

For help with the installation or operation of your EtherFast 10/100 CardBus PC Card, contact Linksys Customer Support at one of the phone numbers or Internet addresses below.

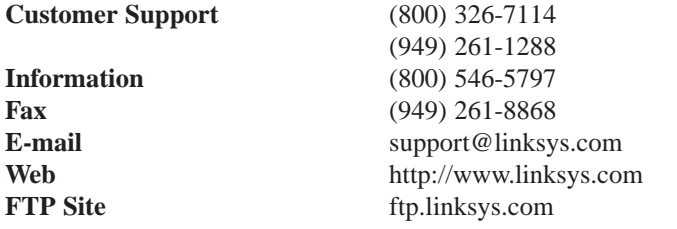

### **Linksys Warranty Information**

Linksys guarantees that every EtherFast 10/100 CardBus PC Card is free from physical defects in material and workmanship under normal use for one (1) year from the date of purchase. If the

Note: You must have your proof of purchase and a barcode from the product's packaging on hand when calling. Return requests can not be processed without proof of purchase.

product proves defective during this warranty period, contact Linksys Customer Support to obtain a Return Authorization Number. When returning a product, mark the Return Authorization Number clearly on the outside of the package and include your original proof of purchase.

IN NO EVENT SHALL LINKSYS' LIABILITY EXCEED THE PRICE PAID FOR THE PRODUCT FROM DIRECT, INDIRECT, SPECIAL, INCI-DENTAL, OR CONSEQUENTIAL DAMAGES RESULTING FROM THE USE OF THE PRODUCT, ITS ACCOMPANYING SOFTWARE, OR ITS DOCUMENTATION. LINKSYS OFFERS NO REFUNDS FOR ITS PROD-UCTS.

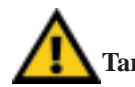

### **Tampering with or disassembling this product voids its warranty.**

Linksys makes no warranty or representation, expressed, implied, or statutory, with respect to its products or the contents or use of this documentation and all accompanying software, and specifically disclaims its quality, performance, merchantability, or fitness for any particular purpose. Linksys reserves the right to revise or update its products, software, or documentation without obligation to notify any individual or entity.

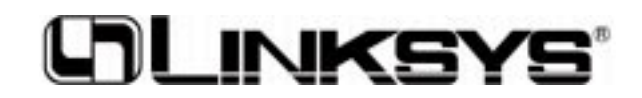

**http://www.linksys.com**

© Copyright 2000 Linksys, All Rights Reserved.